## **FAQs:**

#### **Do I need an internet connection?**

Only to browse the catalog and to download. once the title is downloaded you can access through the app, no connection necessary

#### **What happens when a title expires?**

The titles will automatically return themselves, no action is needed on your part.

#### **What if I don't finish my book?**

The app will remember your place, simply check out the title again to resume reading. Your Settings controls how many past titles are remembered.

#### **Can I renew a book?**

Yes! If there are no holds on the title, you can renew two days before it is due. Simply tap on the cover for your details, and tap Renew Loan, then Renew!

#### **Can I return an eBook early?**

Yes! Tap the cover, then Return Title to Library, and confirm by tapping Return!

#### **Can I borrow a Kindle eBook?**

To read a Kindle book you will have to use the Kindle app and go through your Amazon account. For more information on borrowing Kindle books please see separate brochure.

#### **How do I move throughout the APP/book?**

Use your finger to scroll or swipe left/right, up/down. Use back arrows or tap Library or Shelf at the bottom of your screen.

**Borrow from other libraries?** See back for instructions.

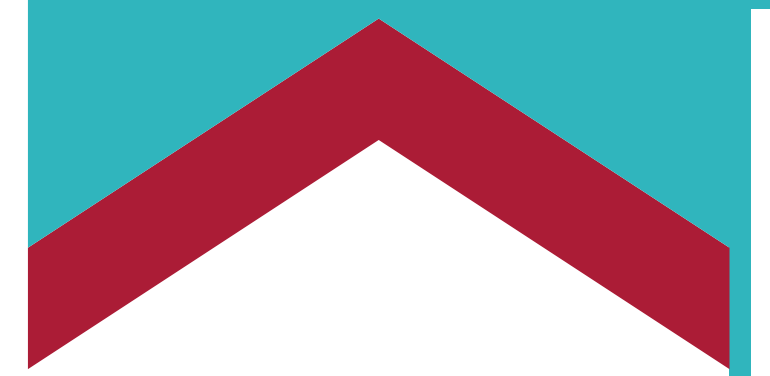

Use these instructions for tablets, smartphones, Chromebooks, and SMART devices.

These instructions also apply to the Nook Color, Nook tablets, and the Kindle Fire. Go to the appropriate app store for your device and follow these instructions.

#### **Can I check out books from other library systems? (Reciprocal Lending in MA)**

Yes! Tap on Libby's head icon in the top right corner. Tap: Add A Library. Search for SAILS, NOBLE, CW MARS, OLD COLONY etc. You will click on and borrow a title as a "visiting member." Enter your CLAMS library card credentials when prompted.

### **To switch back to the CLAMS library**

system, tap the same icon and tap  $C$ l AMS in the menu.

## **Contact Us:**

508-693-9433 oakb\_mail@clamsnet.org

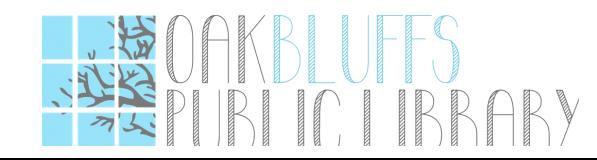

## **Libby by Overdrive Smartphones & Tablets**

**Now with shorter wait times! Your home library's collection gets checked out to you first!**

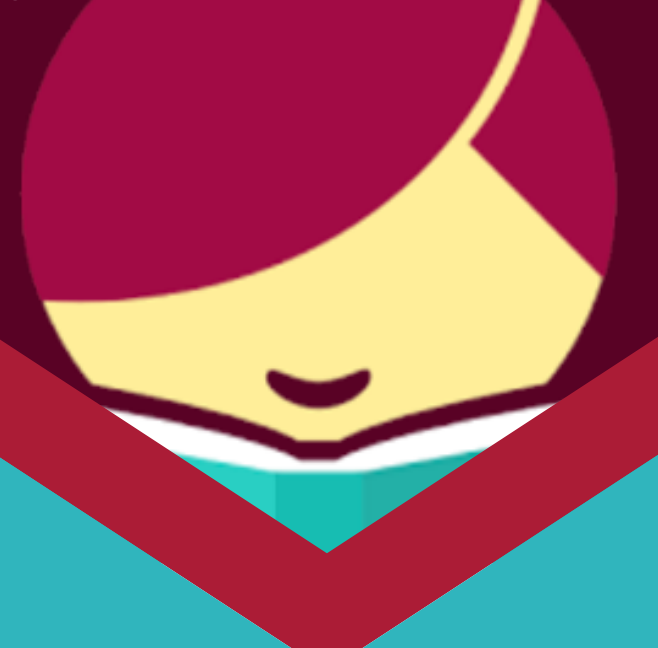

# **Ebooks & Audiobooks**

## **1. Install App 2. Explore**

## **3. Tips & Tricks**

#### **Search for Libby in the app store**

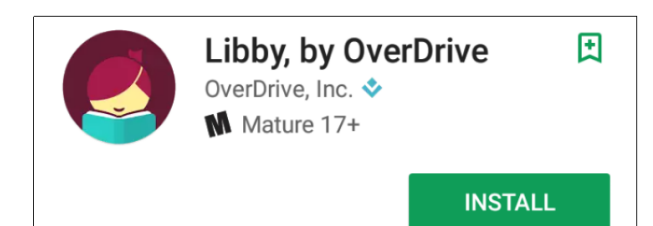

- **Install the free app and open it.**
- **The first time you use Libby, you need to "add your library."**
- **Scroll through the welcome to "Find my Library" and the app will use your location to find your nearest library. If the app incorrectly identifies your library you can search for it. Tap matching library to select. We are a CLAMS library.**
- **Enter your library card number and pin and you are good to go!**
- **Libby has two areas, Library and Shelf**. **Library lets you explore titles to check out, and Shelf shows you everything you have out.**

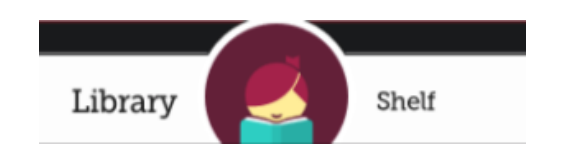

- **To Search: tap Library on the bottom of your screen.**
- **Search for a title you wish to borrow—you can browse by subject or collection; or you can search by author, title, or keyword.**
- **Every search provides a summary of the results, you can narrow your search from that summary, or use Refine to sort and limit your search results.**
- **Tap on a book cover to learn more, and tap Borrow to check out a title. If a title is unavailable you can always Place a Hold.**
- **Want to see what you have? Tap Shelf on the bottom of your screen. You can find all your items, including both loans and holds.**

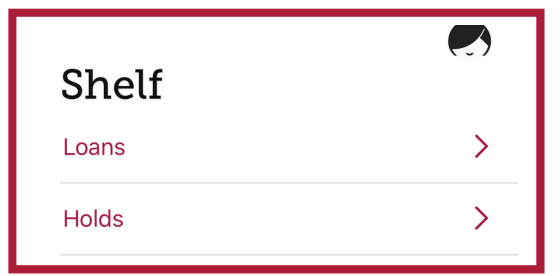

Anytime you see three lines, or three dots, or Libby's head, ≡ click on it for a menu!

- **All eBooks and audio books in this collection can be found through our main catalog!**
- **Use the quick link on our homepage (Oakbluffslibrary.org) to search e-materials, or check out directly on the Libby APP!**
- **Already have OverDrive APP? It's similar to Libby, choose the one you prefer, install both!**
- **Headphones indicate an**  $\bullet$ **Audiobook**
- **Not sure when a book is due? Want to return it? Or just want to see the details about it? Tap on the title on your Shelf to see.**
- **Have library cards for other systems? Click on Libby's head to the top left of the screen. Tap See Library Cards. Add a card! All your loans will appear in the same place.**
- **Preferences will show up on your home screen, click plus sign to change.**
- **Tap Explore to narrow down your search, or scroll through featured collections.**